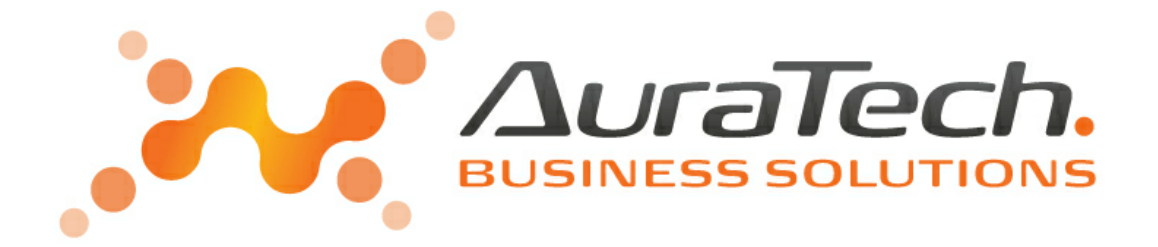

# **e-Dokumenty Aplikacja Ramzes**

podręcznik użytkownika

AURA Technologies Sp. z o.o.

ul. Fasolowa 31A 02-482 Warszawa NIP: 527-10-30-866 www.auratech.pl

tel.: 22 460 5 460, 460 5 470 sprzedaz@auratech.pl serwis@auratech.pl faks: 22 465 1 465

*AURA Technologies Sp. z o.o. jest wyłącznym właścicielem praw, w tym wszelkich majątkowych praw autorskich do programu oraz treści podręcznika użytkownika. Powielanie w jakiejkolwiek formie programu lub treści podręcznika bez pisemnej zgody firmy AURA Technologies Sp. z o.o. jest zabronione.*

Ramzes Sp. z o.o.

© 2020 Ramzes Sp. z o.o.

#### **WSTĘP**

Podręcznik użytkownika zawiera informacje o komercyjnym programie oferowanym pod nazwą handlową *Aplikacja Ramzes e-Dokumenty.*

Podręcznik użytkownika zawiera informacje niezbędne do korzystania z programów wchodzących w skład Aplikacji Ramzes.

Podręcznik przygotowano dla wersji 17.56.10

Dołożono wszelkich starań, aby informacje zawarte w podręczniku były kompletne i zgodne ze stanem oprogramowania na dzień przygotowania niniejszego opracowania (2020-12-30). Niemniej, z powodu nieustannie prowadzonych prac rozwojowych, producent zastrzega sobie prawo do wprowadzania zmian w programie. W związku z powyższym zakres funkcjonalny dostarczanego programu może być inny, niż wynika to z opisu.

#### **Forma prezentacji**

Poszczególne funkcje programu zostały zaprezentowane w sposób umożliwiający szybkie rozpoczęcie pracy. Informacje przedstawiono w kolejności wynikającej z potrzeb konfiguracji programu oraz sposobu jego użytkowania podczas normalnej eksploatacji.

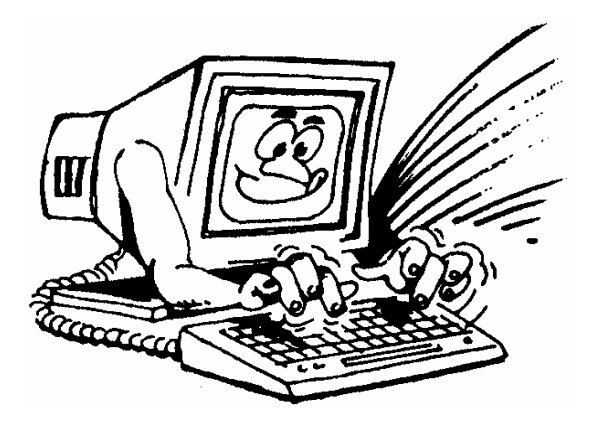

Życzymy miłej pracy z systemem

AURA Technologies Sp. z o.o.

# **Spis Treści**

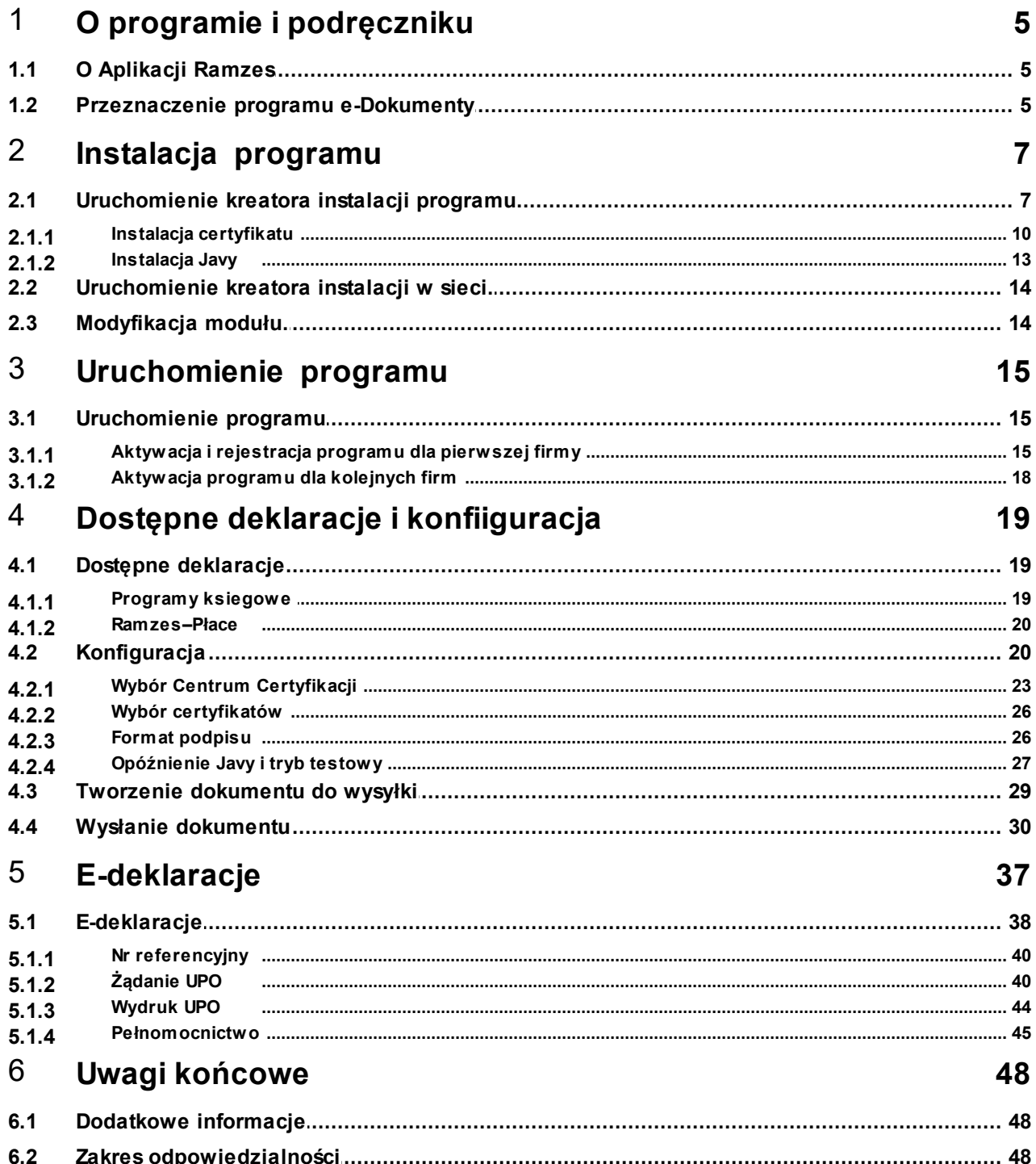

# <span id="page-4-0"></span>**1 O programie i podręczniku**

#### <span id="page-4-1"></span>**1.1 O Aplikacji Ramzes**

*Aplikacja Ramzes* to najwyższej jakości zintegrowany system wspomagający zarządzanie dla małych i średnich przedsiębiorstw (MSP).

Stworzony został z myślą o dynamicznych, nowoczesnych firmach. Funkcjonuje na platformie *MS Windows* ®, posiada przyjazny interfejs oraz intuicyjną obsługę. Decyduje o tym:

- szybkie i łatwe wprowadzanie dokumentów,
- $\triangleright$  możliwość pracy z systemem bez użycia myszki,
- $\triangleright$  szybki dostęp do potrzebnych informacji,
- możliwość eksportu danych do arkusza kalkulacyjnego (np. Excela).

System składa się ze ściśle współpracujących ze sobą modułów, odpowiadających za pracę wszystkich działów firmy.

Łączność pomiędzy modułami czyni pracę łatwą i efektywną, zaś niezawodność i bezpieczeństwo, komfortową. Pozwala na to m.in.

- rozbudowany system definiowania uprawnień użytkowników,
- możliwość automatycznego tworzenia kopii bezpieczeństwa.

Dzięki zastosowaniu najnowszych technologii obsługi relacyjnych baz danych, koszty związane z eksploatacją systemu są minimalne.

#### <span id="page-4-2"></span>**1.2 Przeznaczenie programu e-Dokumenty**

Program *e-Dokumenty* funkcjonuje wyłącznie w integracji z modułami *Aplikacji Ramzes*. Pozwala usprawnić pracę w zakresie tworzenia i wysyłania dokumentów podpisanych kwalifikowanym podpisem elektronicznym.

Wszystkie operacje związane z podpisywaniem, wysyłaniem i odbieraniem **UPO** są wykonywane z poziomu programu. Nie ma potrzeby wykorzystywania dodatkowego programu do składania podpisu.

Obsługa sprowadza się do wykorzystania funkcjonalności w stosunku do wybranych danych (np. deklaracji VAT) i zatwierdzenia decyzji przez podanie kodu PIN do karty kryptograficznej.

Uzytkownicy programu *Ramzes–SuperAdmin* mają możliwość przygotowania dokumentów, dla poszczególnych firm w *Aplikacji Ramzes*, a natępnie ich wspólnej wysyłki, co pozwala na jednoczesne podpisanie (jeden raz wprowadzany PIN) i wysłanie wielu dokumentów

Bez modułu *e-Dokumenty* można korzystać z deklaracji papierowych albo przepisywać ich zawartość do formularzy interaktywnych w formacie pdf, które po podpisaniu e-podpisem mogą być dalej przesyłane do systemu *e-Deklaracje*.

W chwili udostępnienia niniejszego podręcznika program pozwala na:

- Podpisywanie dokumentów związanych z podatkiem od towarów i usług (VAT):
	- zgłoszenie rejestracyjne VAT-R,
	- deklaracja VAT-7,
	- deklaracja VAT-7K,
	- deklaracja VAT-7D,
	- informacji podsumowującej VAT-UE,
	- informacji podsumowującej VAT-UEK.

Deklaracji w programie *Ramzes–Płace*:

- deklaracja PIT-4R,
- deklaracja PIT-8AR,
- deklaracja PIT-8C,
- deklaracja PIT-11,
- deklaracja PIT-40,

 $\sim$   $\sim$ 

# <span id="page-6-0"></span>**2 Instalacja programu**

# <span id="page-6-1"></span>**2.1 Uruchomienie kreatora instalacji programu**

Program *e-Dokumenty* udostępniany jest, podobnie jak *Aplikacja Ramzes*, w formie kreatora instalacji:

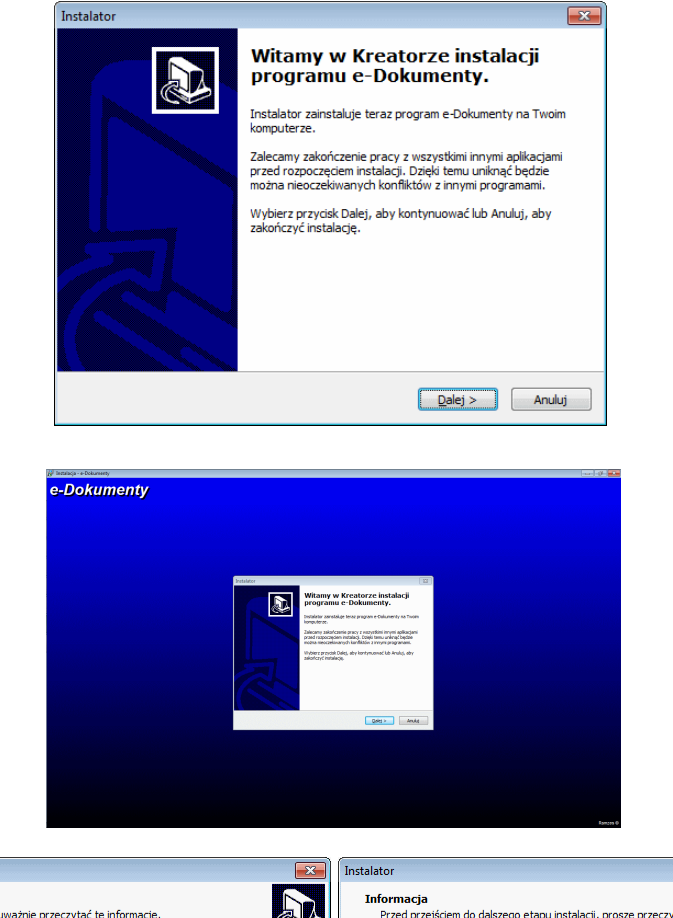

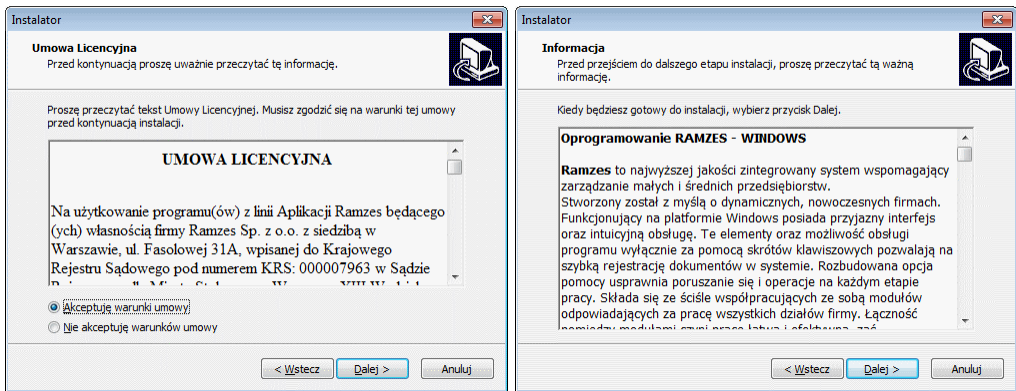

W trakcie instalacji należy zaakceptować *umowę licencyjną*:

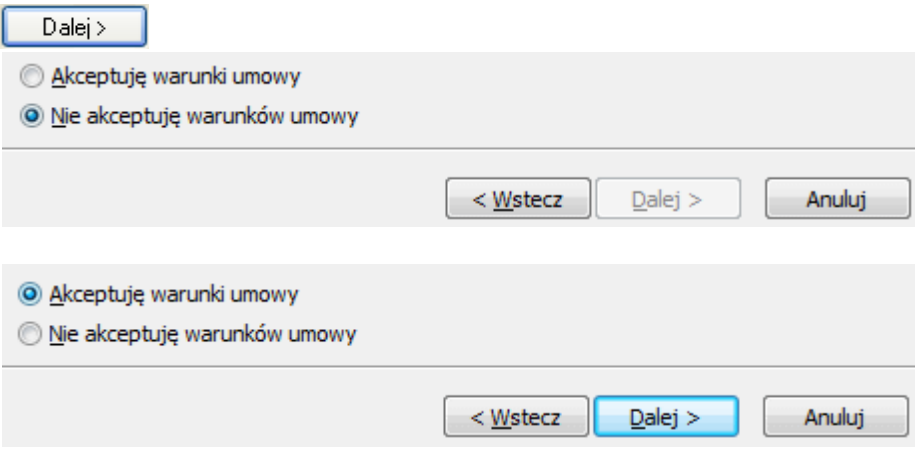

Po akceptacji należy wskazać folder instalacji (folder programu *Aplikacja Ramzes*).

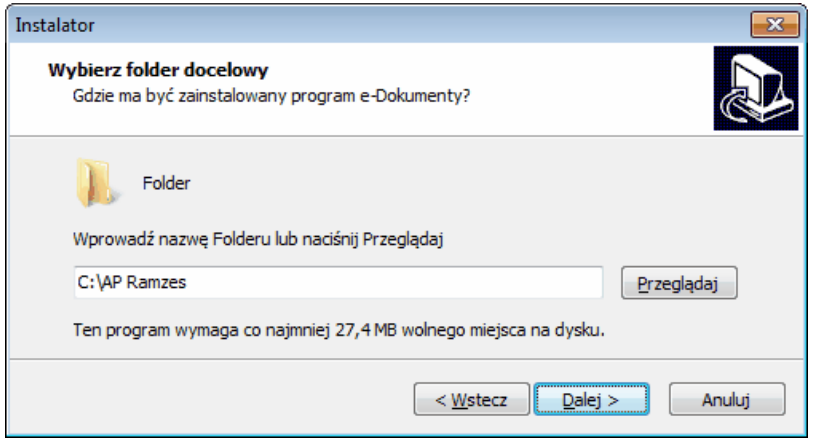

Następnie można zaznaczyć dodatkowe zadania związane stroną internetową www. ramzes.pl (ustawić jako *stronę główna*, dodać do *Ulubionych*):

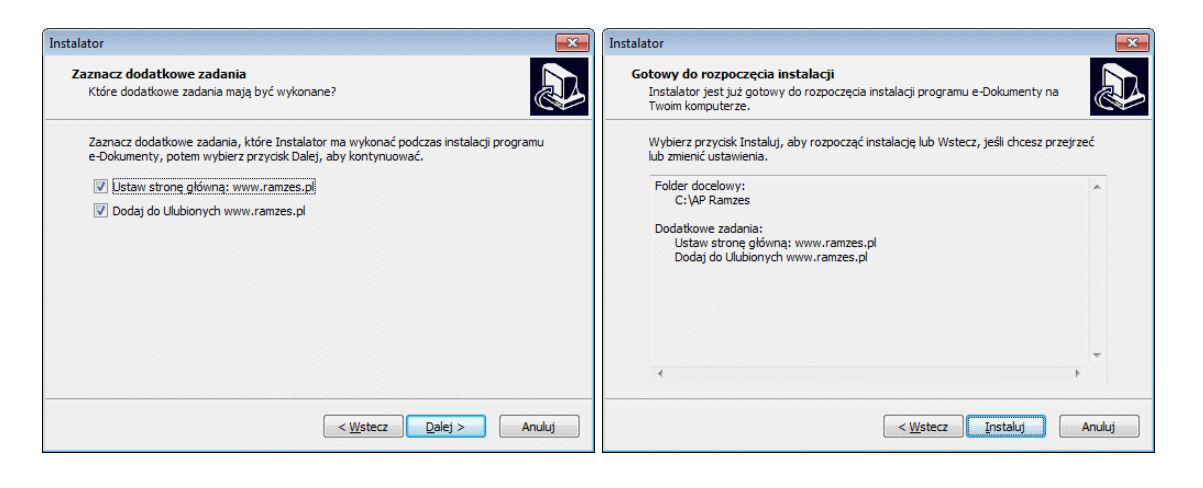

W kolejnym oknie użycie przycisku **bodywie dowoduje rozpoczęcie instalowania e-***Dokumenty*.

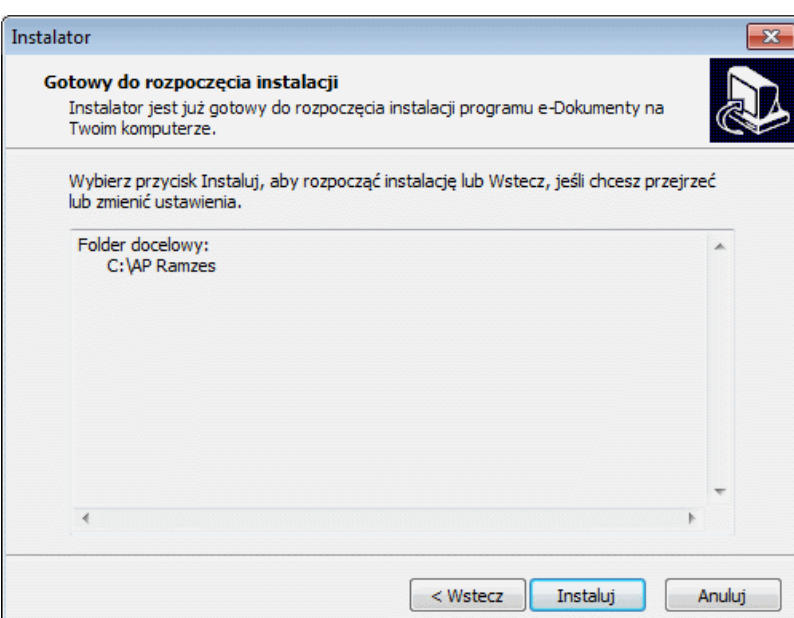

Po rozpoczęciu instalacji instalowane są składniki oprogramowania umożliwiającego składanie podpisu i wysyłanie podpisanych dokumentów.

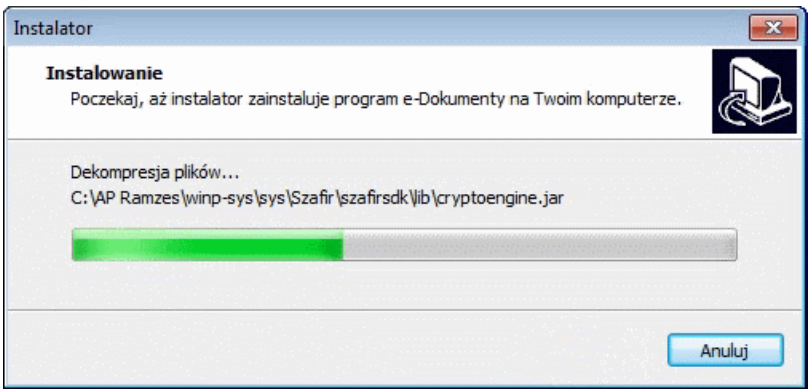

W kolejnym etapie instalacji należy zainstalować [certyfikat](#page-9-0). Oprogramowanie wymaga również by w systemie była zainstalowana *[Java](#page-12-0)*.

Pomyślne ukończenie instalacji certyfikatu kończy pracę programu *e-Dokumenty*.

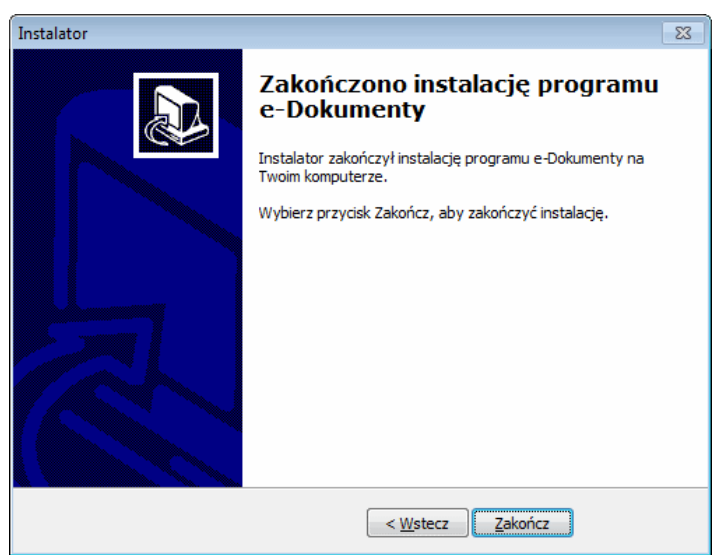

#### <span id="page-9-0"></span>**2.1.1 Instalacja certyfikatu**

W kolejnym etapie instalacji należy zainstalować certyfikat.

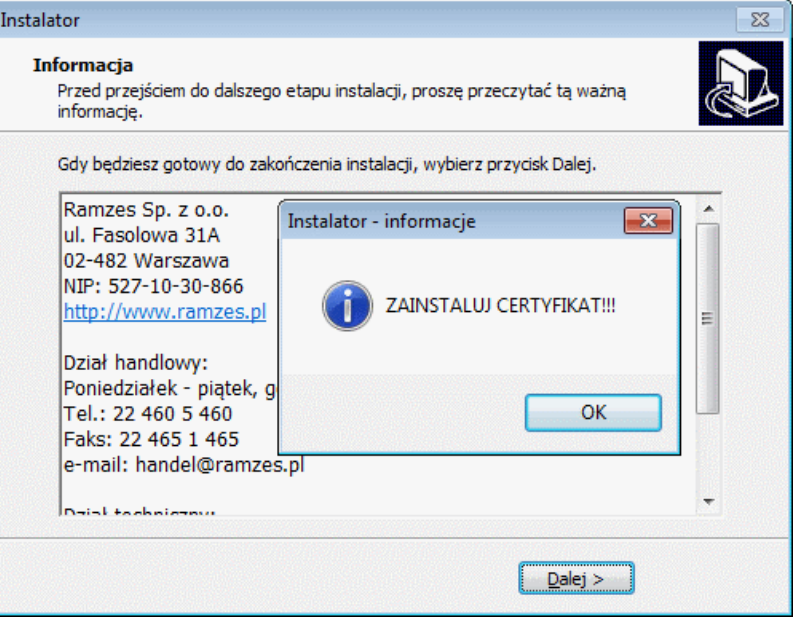

Przed instalacją certyfikatu prezentowane są jego szczegóły. W tym wystawca oraz okres ważności.

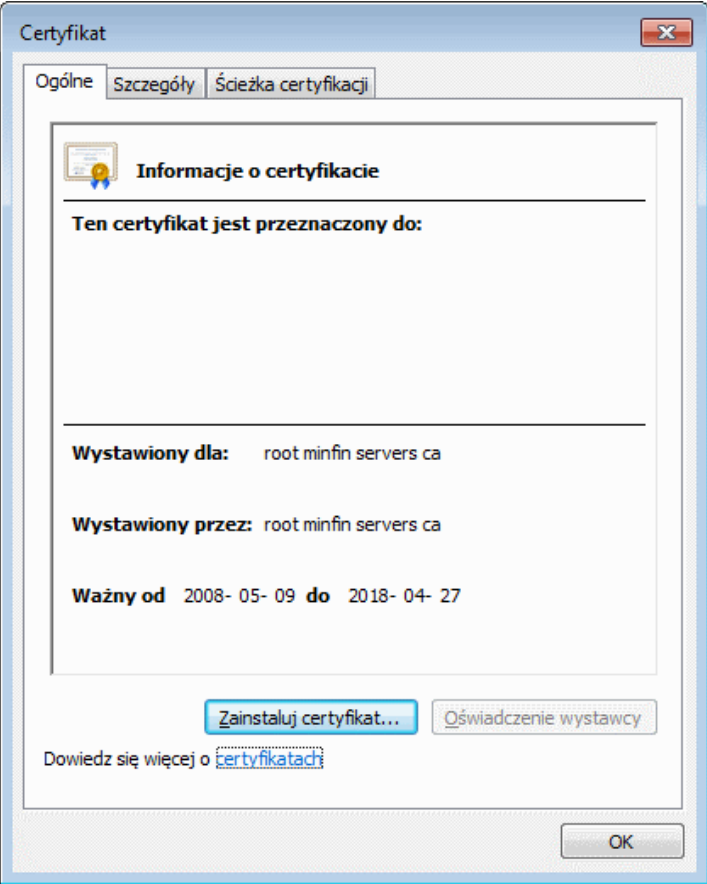

Po wybraniu przycisku: zainstaluj certyfikat... uruchamiany jest kreator instalacji certyfikatu.

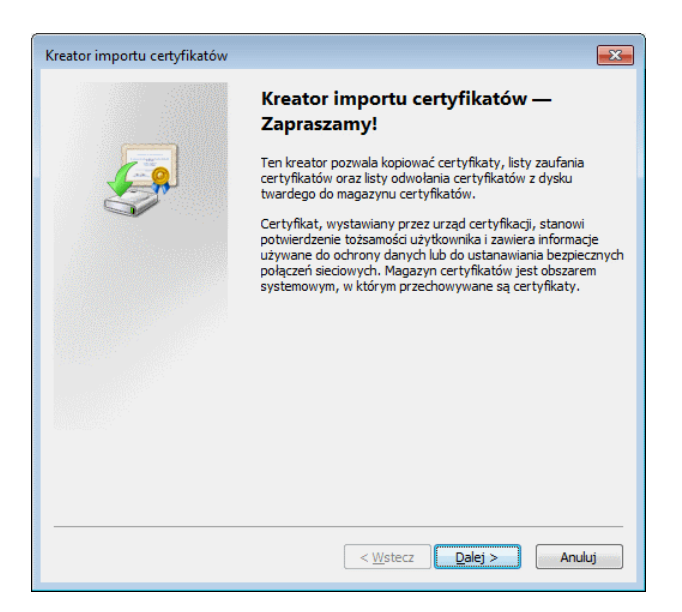

W trakcie instalacji certyfikatu można wskazać inną niż automatyczna, lokalizację magazynu certyfikatów.

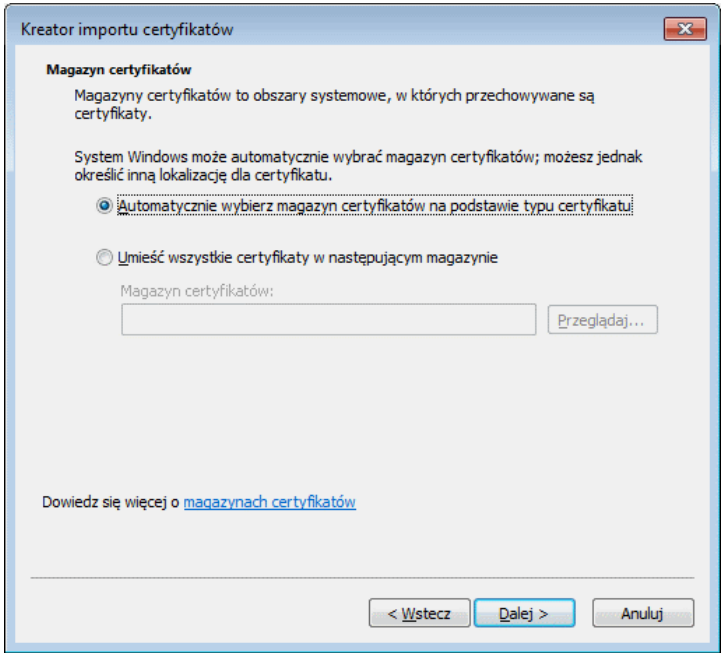

W przypadku problemów może okaząć się konieczne wskazanie lokalizacji magazynu certyfikatów i wybór 'Zaufane główne urzedy certyfikaty'

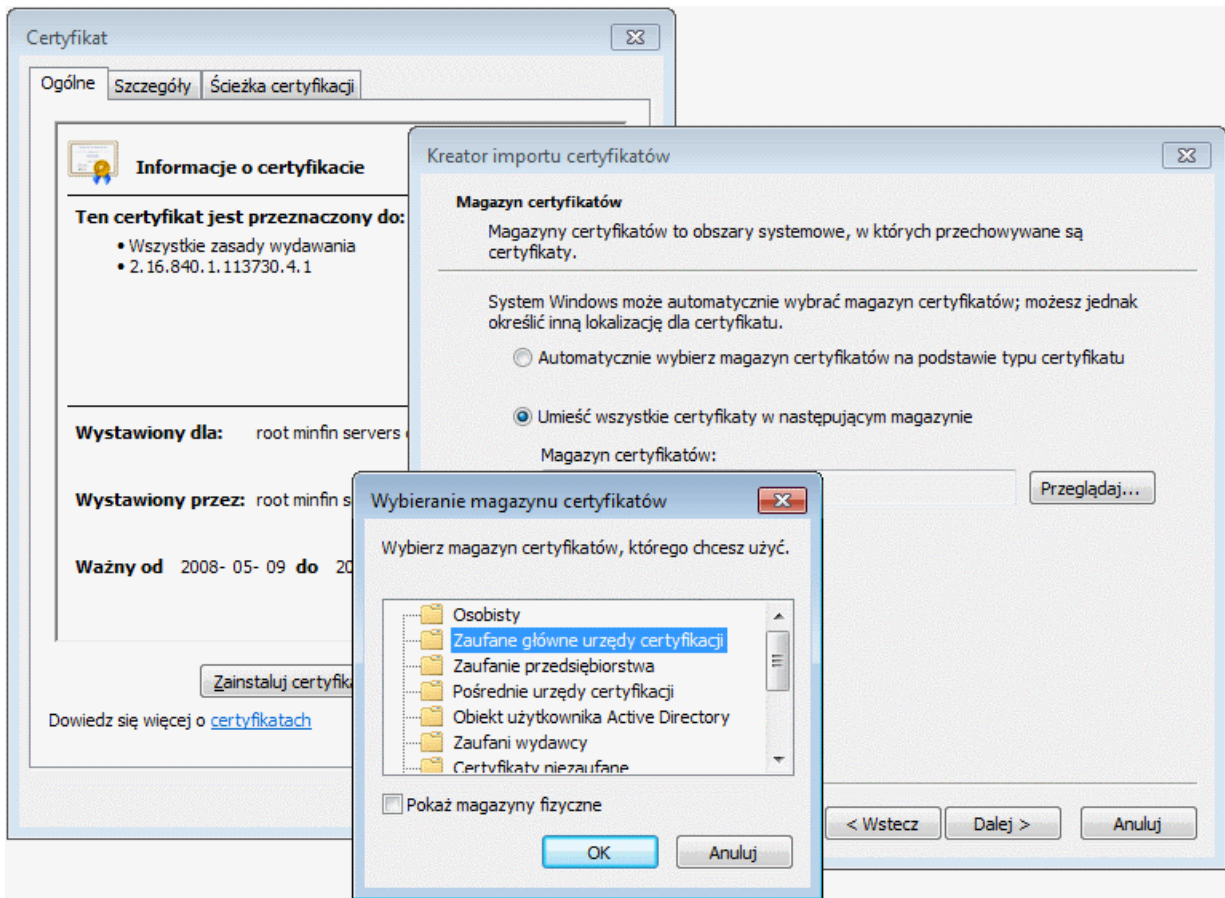

Po zakończeniu importu certyfikatów pojawia sie stosowny komunikat:

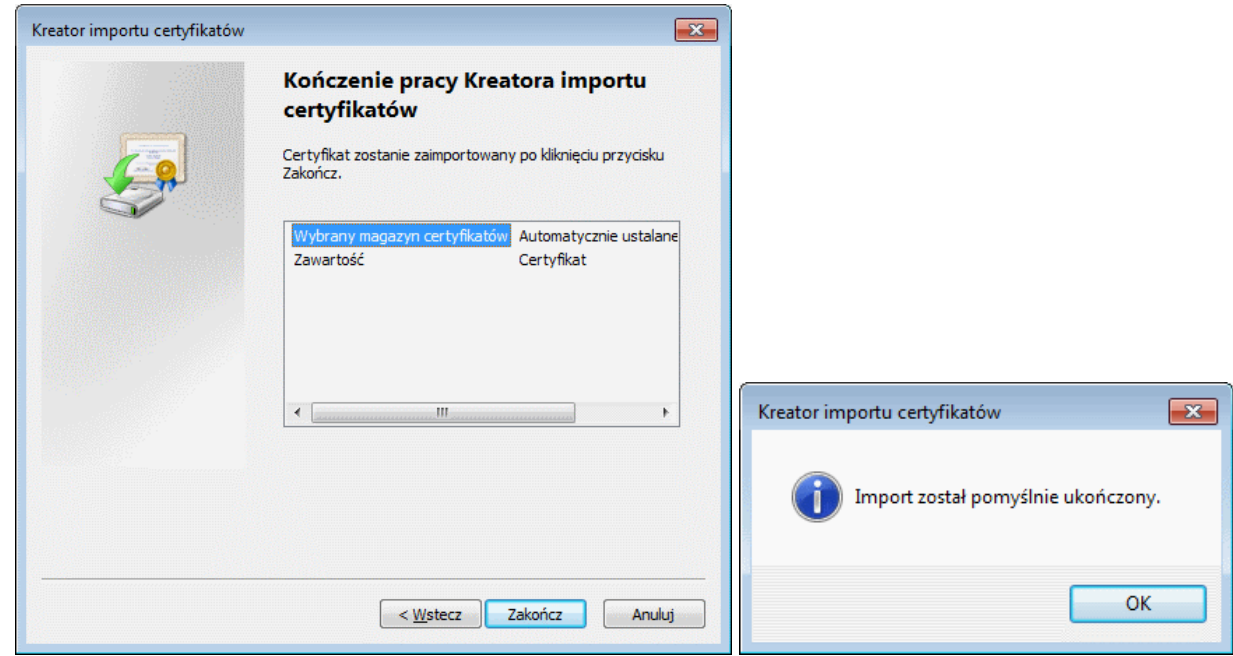

#### <span id="page-12-0"></span>**2.1.2 Instalacja Javy**

Oprogramowanie wymaga by w systemie była zainstalowana:

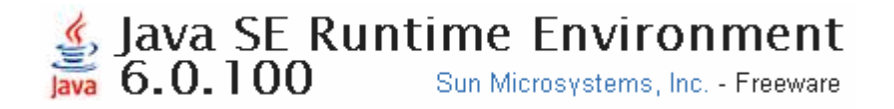

Jeśli *Java* nie jest zainstalowana albo jest zainstalowana w niższej wersji, to jest ona doinstalowywana.

![](_page_12_Picture_91.jpeg)

![](_page_12_Picture_92.jpeg)

#### <span id="page-13-0"></span>**2.2 Uruchomienie kreatora instalacji w sieci.**

W przypadku użytkowania *Aplikacja Ramzes* w sieci lokalnej użycie modułu *e-Dokumenty* jest możliwe tylko na tych stanowiska, na których uruchomiono kreator instalacji.

Zalecane jest jednak zainstalowanie modułu *e-Dokumenty* na wszystkich stanowiskach roboczych. Pozwala to na uniknięcie sytuacji, że uruchomienie *Aplikacja Ramzes* dla danej firmy ze stanowiska roboczego będzie skutkować deaktywacją modułu *e-Dokumenty* i koniecznością jego ponownej aktywacji powodując mniejszy komfort pracy z *Aplikacją Ramzes*.

#### <span id="page-13-1"></span>**2.3 Modyfikacja modułu.**

Moduł może być modyfikowany poprzez ponowną instalację z użyciem najnowszej wersji instalatora, która jest udostępniana na stronie internetowej www.ramzes.pl. Również modyfikacja *Aplikacji Ramzes* powoduje zaktualizowanie modułu *e-Dokumenty*. Od zakresu zmian zależy czy jest konieczne aktualizowanie stanowisk roboczych. Stosowne informacje są dostarczane podczas udostępniania modyfikacji oraz poprzez komunikaty w programie.

## <span id="page-14-0"></span>**3 Uruchomienie programu**

#### <span id="page-14-1"></span>**3.1 Uruchomienie programu**

Program *e-Dokumenty* nie jest odrębnie uruchamiany. Pozwala on, po jego aktywacji w danej firmie, zwiększyć funkcjonalność aktywnych dla tej firmy programów, które umożliwiają korzystanie z podpisu elektronicznego.

Program nie jest udostępniany w wersji testowej.

Przed rozpoczęciem pracy z programem *e-Dokumenty* zalecane jest zapoznanie się z podręcznikiem użytkownika programu *Ramzes–Administrator*, gdzie znajdują się informacje użyteczne do prawidłowego zainstalowania *Aplikacji Ramzes* oraz wskazówki pomocne w ustawieniu parametrów programów. System przewiduje rozwiązania, które pozwalają na dostosowanie programu do specyfiki działalności i ustalonych w przedsiębiorstwie zasad.

#### <span id="page-14-2"></span>**3.1.1 Aktywacja i rejestracja programu dla pierwszej firmy**

Aktywacji programu *e-Dokumenty* należy dokonać w programie *Ramzes–Administrator*.

![](_page_14_Picture_9.jpeg)

Aby aktywować program w pierwszej firmie, niezbędna jest poprawna rejestracja programu.

![](_page_14_Picture_318.jpeg)

W oknie tym należy wprowadzić kolejno dane dostarczone przez producenta oprogramowania, czyli:

![](_page_15_Picture_151.jpeg)

![](_page_15_Picture_152.jpeg)

![](_page_15_Picture_5.jpeg)

**Dane rejestracyjne należy wprowadzać w sposób uważny zwracając uwagę na wielkość liter, odstępy, ilość znaków "/" itp.**

Po zapisaniu danych rejestracyjnych wyświetlany jest komunikat o niepoprawności danych, jeżeli zostały wpisanie błędnie, lub potwierdzający rejestrację programu.

![](_page_16_Picture_3.jpeg)

Po niepoprawnym wprowadzeniu danych pojawia się okno listą najczęsciej spotykanych powodów nieudanej rejestracji:

![](_page_16_Picture_170.jpeg)

Po zakończonej sukcesem aktywacji programu pojawia się przy nim stosowny status: " **AKTYWNY**":

![](_page_16_Picture_7.jpeg)

#### <span id="page-17-0"></span>**3.1.2 Aktywacja programu dla kolejnych firm**

Po aktywacji i rejestracji programu w jednej z firm można go aktywować w kolejnych firmach. Rejestracja jest czynnością jednorazową i nie ma potrzeby wprowadzania numerów rejestracyjnych przy aktywacji w kolejnych firmach.

![](_page_17_Picture_185.jpeg)

W przypadku powtórnego wprowadzenia licencji (np. upgrade na kolejny rok) rejestracja programu nie wymaga wprowadzania *nazwy firmy i numeru klienta*.

![](_page_17_Picture_186.jpeg)

Wystarczające jest wprowadzenie nowego hasła i zmiana w numerze licencji (pierwszy znak):

![](_page_17_Picture_187.jpeg)

# <span id="page-18-0"></span>**4 Dostępne deklaracje i konfiiguracja**

#### <span id="page-18-1"></span>**4.1 Dostępne deklaracje**

Moduł *e-Dokumenty* umożliwia przygotowanie i wysłanie deklaracji w programach wchodzących w skład *Aplikacji Ramzes.*

Jęśli w danym kontekście jest możliwość skorzystania z funkcjonalności *e-Dokumenty*, to w ramach aktywnego okna dostępny jest przycisk:

<span id="page-18-3"></span>![](_page_18_Picture_6.jpeg)

#### <span id="page-18-2"></span>**4.1.1 Programy ksiegowe**

![](_page_18_Picture_8.jpeg)

Moduł *e-Dokumenty* umożliwia przygotowanie i wysłanie deklaracji w programach wchodzących w skład *Aplikacji Ramzes* takich jak: *Ramzes–Księgi Handlowe*, *Ramzes– PKPiR*, *Ramzes–Ryczałt*.

Przycisk e-Deklaracji w oknach Ewidencji VAT w programach księgowych:

![](_page_18_Picture_210.jpeg)

٠

#### <span id="page-19-0"></span>**4.1.2 Ramzes–Płace**

![](_page_19_Picture_3.jpeg)

Moduł *e-Dokumenty* umożliwia przygotowanie i wysłanie deklaracji w programie *Ramzes– Płace* wchodzącego w skład *Aplikacji Ramzes*.

Przycisk e-Deklaracji w oknach deklaracji w programie Ramzes-Płace:

![](_page_19_Picture_159.jpeg)

#### <span id="page-19-1"></span>**4.2 Konfiguracja**

Przed wykorzystaniem funkcjonalności modułu *e-Dokumenty* należy go skonfigurować przechodząc w menu poszczególnego programu, wchodzącego w skład *Aplikacji Ramzes*, do **E-deklaracji**.

#### *Ramzes–PKPiR*

![](_page_19_Picture_160.jpeg)

*Ramzes–Ryczałt*

![](_page_20_Picture_109.jpeg)

#### *Ramzes–Księgi Handlowe*

![](_page_20_Picture_5.jpeg)

#### *Ramzes–Płace*

![](_page_20_Picture_7.jpeg)

#### *Ramzes–SuperAdmin*

![](_page_21_Picture_113.jpeg)

Po wybraniu E-deklaracji udostępniane jest okno z wykazem dokumentów wysłanych, gotowych do wysłania oraz odebrania UPO (Urzędowego Poświadczenia Odbioru).

![](_page_21_Picture_114.jpeg)

Przed skorzystaniem z funkcjonalności modułu *e-Dokumenty* należy skonfigurować skrypt odpowiadający za sposób pracy modułu.

![](_page_22_Picture_178.jpeg)

Przed zapisaniem konfiguracji skryptu odpowiadającego za wysyłanie podpisanych plików należy wybrać posiadany podpis czyli wskazać Kwalifikowane Centrum Certyfikacji, które dostarczyło podpis elektroniczny.

Przy próbie zapisu bez wskazania posiadanego podpisu pojawia się stosowny komunikat:

![](_page_22_Picture_5.jpeg)

#### <span id="page-22-0"></span>**4.2.1 Wybór Centrum Certyfikacji**

Program umożliwia korzystanie z podpisów oferowanych przez cztery Centra Certyfikacji:

![](_page_22_Picture_179.jpeg)

Funkcję głównego urzędu certyfikacji dla infrastruktury bezpiecznego podpisu elektronicznego w Polsce pełni Narodowe Centrum Certyfikacji

Na mocy ustawy o podpisie elektronicznym Minister Gospodarki i Pracy powierzył ją<br>Narodowemu Bankowi Polskiemu. W tym powierzył mu prowadzenie rejestru Narodowemu Bankowi Polskiemu. W tym powierzył mu kwalifikowanych podmiotów świadczących usługi certyfikacyjne, o którym mowa w art. 30 ust. 2 pkt 1 ustawy z dnia 18 września 2001 r. o podpisie elektronicznym.

W przypadku posiadania podpisu oferowanego przez Krajową Izbę Rozliczeniową należy wybrać *Szafir-KIR*.

![](_page_23_Picture_327.jpeg)

Posiadacze podpisu oferowanego przez SIGILLUM - Polskie Centrum Certyfikacji Elektronicznej powołane przez Polska Wytwórnia Papierów Wartościowych S.A. wybierają *Sigillum*.

![](_page_23_Picture_328.jpeg)

Posiadacze podpisu oferowanego przez CERTUM – Powszechne Centrum Certyfikacji obok wskazania *Certum* powinni dodatkowo dopasować nr biblioteki, która obsłuży posiadaną przez nich wersję (najcześciej 4).

![](_page_23_Picture_329.jpeg)

Obgługiwany jest też certyfikat oferowany przez CenCert CenCert

Możliwe jest również użycie własnej biblioteki kryptograficznej

![](_page_23_Picture_330.jpeg)

Po użyciu przycisku  $\Box^\Diamond$  można wskazać lokalizację gdzie zapisana jest biblioteka kryptograficzna.

![](_page_24_Picture_2.jpeg)

Wskazana lokalizacja jest zapisywana i używana podczas podpisywania e-Deklaracji.

![](_page_24_Picture_175.jpeg)

Zapewnia, to że nie nastąpi konflikt pomiedzy biblioteką dostarczaną przez *Ramzes Sp. z o. o.* a biblioteką, która była dostarczona wraz z certyfikatem.

#### <span id="page-25-0"></span>**4.2.2 Wybór certyfikatów**

Obok wyboru Centrum Certyfikacji należy wybrać typy certyfikatów jakie obsługiwać ma program oraz czy ma być udostępniany wybór certyfikatu.

![](_page_25_Picture_712.jpeg)

*Certyfikat kwalifikowany*, to certyfikat spełniający wymagania ustawy o podpisie elektronicznym, wydany przez kwalifikowany podmiot świadczący usługi certyfikacyine. Podpis elektroniczny weryfikowany za pomocą certyfikatu kwalifikowanego oraz złożony za pomocą bezpiecznego urządzenia do składania podpisu elektronicznego, jest równoważny podpisowi własnoręcznemu. Certyfikat kwalifikowany może być wydany jedynie osobie fizycznej.

*Certyfikaty niekwalifikowane*, często nazywane również zwykłymi lub komercyjnymi, służą do podpisywania i szyfrowania poczty elektronicznej i plików. Certyfikaty kwalifikowane mogą być wykorzystane jedynie do składania podpisów przez osoby fizyczne, podczas gdy certyfikaty niekwalifikowane mogą być również stosowane do szyfrowania informacji, autoryzacji urządzeń sieciowych oraz zestawiania bezpiecznych połączeń, np. SSL, IPSEC. W przypadku zwykłego certyfikatu ustawa o podpisie elektronicznym nie narzuca wymagań na sposób generowania i przechowywania klucza prywatnego oraz sposób generowania podpisu elektronicznego weryfikowanego takim certyfikatem (programowo, czy też z wykorzystaniem kart kryptograficznych).

#### <span id="page-25-1"></span>**4.2.3 Format podpisu**

Ustawa o podpisie elektronicznym dopuszcza możliwość składania podpisu elektronicznego w jednym z dwóch formatów. Są to formaty:

- **PKCS#7** (z możliwością znakowania czasem i podpisu wielokrotnego),
- **XAdES** (w wariantach XAdES-BES, XAdES-T, XAdES-C) z opcją kontrasygnaty Hades.

Format podpisu: **EPKCS#7** C XAdES

Wysyłając e-Deklaracje należy wybrać format **PKCS#7**.

**PKCS # 7** - Cryptographic Message Sysntax Standard, opisuje ogólną składnię danych, do których może być stosowana kryptografia, jak podpisy i koperty cyfrowe.

**XAdES** (XML Advanced Electronic Signatures) - format kwalifikowanego podpisu elektronicznego, promowany przez Unię Europejską oraz w Polsce przez MSWiA. XAdES jest rozwinięciem XML-DSig.

XAdES jest technologią opisującą budowę, sposób tworzenia oraz weryfikacji dokumentu będącego podpisem elektronicznym. Specyfikacja została stworzona przez European Telecommunications Standards Institute (ETSI) w odniesieniu do dyrektywy Unii Europejskiej określającej zasady użycia podpisu elektronicznego kwalifikowanego ("DIRECTIVE 1999/93/EC OF THE EUROPEAN PARLIAMENT AND OF THE COUNCIL of 13 December 1999 on a Community framework for electronic signatures"). ETSI definiuje kilka form XAdES'a, każdy kolejna forma jest rozwinięciem poprzedniej.

**XAdES-BES** (Basic Electronic Signature) - podstawowa forma rozwijająca XML-DSig o czas lokalny, miejsce, role osoby składającej podpis, ścieżkę certyfikacji, stemple czasowe na wybranych lub wszystkich referencjach oraz dodatkowe podpisy (podpis wielokrotny, kontrasygnaty).

W przeciwieństwie do realizowanego w warstwie binarnej PKCS#7, XAdES jest formatem dopasowanym do struktury dokumentu XML, pozwalającym podpisywać "warstwę" informacyjną niezależnie od formatu edycyjnego. Stosowanie podpisu w tej warstwie spełnia postulat interoperacyjności systemów, pozwalając stosować różne standardy przetwarzania informacji bez utraty integralności przekazu informacyjnego. Jednocześnie format XAdES rozwiązuje problem weryfikacji ważności podpisu w momencie jego złożenia.

#### <span id="page-26-0"></span>**4.2.4 Opóźnienie Javy i tryb testowy**

W zależności od wydajności systemu można ustalić opóźnienie Javy:

Opóźnienie JAVY . środowisko testowe

Po zaznaczeniu:  $\nabla$  TEST - wysyłanie na bramkę testowa: Aplikacja może pracować w trybie testowym. Pozwala to sprawdzenie poprawności wysyłanych dokumentów przy użyciu bramki testowej udostępnionej przez Ministerstwo Finansów.

![](_page_27_Picture_2.jpeg)

**28**

**Środowisko testowe systemu e-Deklaracje nie jest przeznaczone do przetwarzania danych osobowych zgodnie z ustawą o ochronie danych osobowych (Dz. U. z 2002 r., Nr 101, poz. 926, t.j., z późn. zm.).**

**W związku z powyższym do środowiska testowego należy przesyłać jedynie takie informacje, które nie są danymi osobowymi podlegającymi ochronie na podstawie ustawy o ochronie danych osobowych**

**(w szczególności art. 6). Wszystkie przesłane do systemu informacje będą traktowane jako dane nieprawdziwe (fikcyjne).**

![](_page_27_Picture_194.jpeg)

#### <span id="page-28-0"></span>**4.3 Tworzenie dokumentu do wysyłki**

Utworzenie dokumentu do wysłania następuje po kliknięciu na <u>ikonę [e-Deklaracji](#page-18-3)</u>. Na oknie z Formularz deklaracji przed podpisem i wysyłką prezentowana jest treść dokumentu:

![](_page_28_Picture_149.jpeg)

Tworzony jest dokument w formacie XML, który można wysłać bezpośrednio z poziomu danej deklaracji albo wyjść i wysłać z poziomu **E-deklaracji** .

#### <span id="page-29-0"></span>**4.4 Wysłanie dokumentu**

Przed rozpoczęciem wysyłania dokumentu należy potwierdzić chęć wysłania.

![](_page_29_Picture_4.jpeg)

Następnie tworzony jest dokument i sprawdzana jest konfiguracja.

![](_page_29_Picture_148.jpeg)

Jeśli konfiguracja nie pozwala na poprawne podpisanie i wysłanie e-deklaracji, to pojawia się stosowny komunikat (np. brak javy) i operacja jest przerywana:

![](_page_29_Picture_8.jpeg)

![](_page_30_Picture_3.jpeg)

Jeśli dany formularz był już wykonany, to można zdecydować czy powinien zostać utworzony nowy formularz czy też ma być nadpisany istniejący.

![](_page_30_Picture_5.jpeg)

Jeżeli dokument był wysłany, a zmieniła się jego treść, to należy potwierdzić chęć ponownego wysłania:

![](_page_30_Picture_7.jpeg)

Użytkownik jest też dodatkowo informowany jeśli, zgodnie z ustawieniami w konfiguracji, wysyła dokument na serwer testowy.

![](_page_30_Picture_9.jpeg)

Utworzony dokument podpisywany jest z użyciem certyfikatu. W zależności od ustawień konfiguracji może być konieczny wybór certyfikatu.

![](_page_31_Picture_155.jpeg)

Anulowanie wyboru certyfikatu przerywa proces składania podpisu i wysyłki.

![](_page_31_Picture_5.jpeg)

Po udanej weryfikacji uruchamiany jest komponent, który pozwala na składanie i weryfikację podpisów elektronicznych. Zapewnia on prezentację podpisanego dokumentu, złożenie podpisu oraz zachowanie wyniku:

![](_page_32_Picture_80.jpeg)

Po prezentacji i wyborze czynności **kolu** <sup>rodpisz</sup> – następuje składanie podpisu elektronicznego pod dokumentem:

![](_page_32_Picture_81.jpeg)

Złożenie podpisu wymaga wprowadzenia PIN dla klucza.

![](_page_33_Picture_138.jpeg)

W przypadku podpisywania większej ilości dokumentów (np. w programie *Ramzes– SuperAdmin*) możliwe jest użycie PIN-u trwałego.

![](_page_33_Picture_139.jpeg)

W zależnosci od potrzeb można ustalić ograniczenie wg czasu lub ilości operacji albo pozostawić bez ograniczeń.

W przypadku wprowadzenia niepoprawny PIN pojawia się komunikat i można go wprowadzić ponownie:

![](_page_33_Picture_140.jpeg)

Po prawidłowym złożeniu podpisu i zachowaniu wyniku można zakończyć wysyłanie dokumentu.

![](_page_34_Picture_4.jpeg)

Po zakończeniu operacji pokazywane jest podsumowanie:

![](_page_34_Picture_99.jpeg)

Wysłany dokument widoczny w zestawieniu **E-deklaracji**:

C.

![](_page_35_Picture_40.jpeg)

# <span id="page-36-0"></span>**5 E-deklaracje**

## <span id="page-37-0"></span>**5.1 E-deklaracje**

Dokumenty można [wysyłać](#page-29-0) bezpośrednio z poziomu danej deklaracji zgodnie.

![](_page_38_Picture_203.jpeg)

Po wysłaniu pojawia się komunikat o zakończeniu komunikacji a w Opisie pojawia się status **Wysłany**.

![](_page_38_Picture_204.jpeg)

Użytkownik programu *Ramzes–SuperAdmin* może przygotowć dokumenty, dla poszczególnych firm w *Aplikacji Ramzes*, a natępnie skorzystać ze wspólnej wysyłki wskazanych dokumentów. Pozwala to na jednoczesne podpisanie (jeden raz wprowadzany PIN) i wysłanie wielu dokumentów. W tym przypadku w oknie **E-deklaracje** wystepuje dodatkowa kolumna **FIRMA** z numerem firmy w *Aplikacji Ramzes*.

![](_page_39_Picture_119.jpeg)

#### <span id="page-39-0"></span>**5.1.1 Nr referencyjny**

Po wysłaniu dokumentu gdy w kolumnie **Opis** jest status **Wysłany**. Jest możliwe poznanie *numeru referencyjnego*.

![](_page_39_Picture_120.jpeg)

#### <span id="page-39-1"></span>**5.1.2 Żądanie UPO**

Dla dokumentów które w kolumnie Opis mają status **Wysłany**. Jest możliwe **Żądanie UPO** (Urzędowego Poświadczenia Odbioru).

![](_page_40_Picture_145.jpeg)

![](_page_40_Picture_146.jpeg)

Podczas pobierania UPO pojawia się komunikat przypominający, ze konfiguracja wskazuje na pobieranie z serwera testowego.

![](_page_40_Picture_147.jpeg)

Po pobraniu UPO, w zależności od rezultatu opis określa czy dokument został przyjęty (status: **Przyjęty**) albo wskazuje na powód odrzucenia. Gdy ponownie wskazujemy dokument, przycisk **Żądanie UPO** jest nieaktywny.

![](_page_40_Picture_148.jpeg)

Przykładowe **Opisy** i **Statusy** po żądaniu UPO:

![](_page_40_Picture_149.jpeg)

Jeśli dokument nie został jeszcze przetworzony, to UPO nie zostanie przysłane i należy po pewnym czasie ponowić żądanie.

![](_page_41_Picture_97.jpeg)

W przypadku odrzucenia dostępne są objaśnienia otrzymywane z systemu *e-Deklaracje* Ministerstwa Finansów:

![](_page_41_Picture_98.jpeg)

W **E-deklaracjach** można podejrzeć wysyłany dokument (podpisany) jak i UPO w formacie XML:

![](_page_42_Picture_3.jpeg)

W związku z awariami bramki MF, możliwe jest ponowne pobranie UPO pomimo, że otrzymano już potwierdzenie jego odbioru. Nalezy wtedy zaakceptować komunikat:

![](_page_42_Picture_133.jpeg)

#### <span id="page-43-0"></span>**5.1.3 Wydruk UPO**

W Opcjach dostępna jest możliwość wydrukowania UPO:

![](_page_43_Picture_104.jpeg)

Pozostałe opcje E-deklaracji pozwalają na deaktywację domyślnego filtrowania, co pozwala zobaczyć wszystkie, wcześniej tworzono w ramach E-deklaracji, dokumenty. Niepotrzebne wpisy mogą być usunięte.

#### <span id="page-44-0"></span>**5.1.4 Pełnomocnictwo**

W Opcjach dostępna jest możliwość obsługi pełnomocnictw. Można ustanowiś prnomocnictwo czyli sporządzić druk UPL-1 jak i odwołać pelnomocnictwo (na druku OPL- $\dot{1}$ ).

![](_page_45_Picture_81.jpeg)

Po ustaleniu jaki podmiot udziela pełnomocnictwa naleźy go wskazać:

![](_page_45_Picture_82.jpeg)

W kolejnym kroku naleźy dodać/poprawić wpis na liście pełnomocnictw albo wybrać odwołanie pelnomocnictwa.

![](_page_45_Picture_83.jpeg)

Usta

**Telefon** 

![](_page_46_Picture_73.jpeg)

 $E$ -mail

Zapisz [F12] **Drukuj** [F9] X Wyjście [Esc]

![](_page_46_Picture_74.jpeg)

 $Faks$ 

![](_page_46_Picture_75.jpeg)

.<br>POLA JASNE WYPELNIA PODMIOT SK: ADAJĄCY ZAWIADOMIENIE O ODWOŁANIU PEŁNOMOCNICTWA, POLA CIEMNE WYPELNIA URZĄD SKARROWY<br>WYPEŁNIĆ NA MASZYNIE, KOMPUTERCWO LUB RECZNIE, DUZYMI, DRUKOWA YMI LITERAMI, CZARNYM LUB NIEBIESKIM KO

![](_page_46_Figure_6.jpeg)

OPL-1

ZAWIADOMIENIE O ODWOŁANIU PEŁNOMOCNICTWA DO PODPISYWANIA DEKLARACJI SKŁADANEJ ZA POMOCĄ ŚRODKÓW KOMUNIKACJI ELEKTRONICZNEJ

# <span id="page-47-0"></span>**6 Uwagi końcowe**

#### <span id="page-47-1"></span>**6.1 Dodatkowe informacje**

Na stronie <http://www.finanse.mf.gov.pl/systemy-informatyczne/e-deklaracje/aktualnosci> udostępniane są komunikaty dotyczące funkcjonowania systemu *e-Deklaracje.* W tym informacje o przerwach w dostępie do systemu.

Na stronie <http://www.finanse.mf.gov.pl/systemy-informatyczne/e-deklaracje/do-pobrania> udostępniane są m.in.: *Specyfikacje We-Wy* przedstawiające zasady wymiany informacji pomiędzy systemem informatycznym *e-Deklaracje* a oprogramowaniem interfejsowym przeznaczonym do przekazywania dokumentów do systemu *e-Deklaracje*. Podobna specyfikacja jest dostępna dla środowiska testowego.

### <span id="page-47-2"></span>**6.2 Zakres odpowiedzialności**

Prezentowane w podręczniku przykłady zawierają informacje mające jedynie zilustrować zasady działania programu. Przypadkowa zbieżność z danymi rzeczywistymi nie może stanowić podstawy do jakichkolwiek roszczeń z czyjejkolwiek strony. W razie stwierdzenia nieprawidłowości przedstawionych informacji bądź posiadania innych uwag, prosimy o niezwłoczne zgłoszenie ich do serwisu firmy producenta, co pozwoli wprowadzić stosowne poprawki.

![](_page_47_Picture_8.jpeg)

**Odpowiedzialność za prawidłowe stosowanie zasad prawa spoczywa w całości na Użytkowniku.**

Producent (*AURA Technologies Sp. z o.o.*) nie ponosi żadnej odpowiedzialności za ewentualne szkody wynikłe z wykorzystania informacji zawartych w niniejszym opracowaniu.